<span id="page-0-0"></span>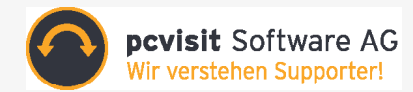

# Handbuch **pcvisit Support 15.0** Version: 18.06.2015

Dieses Handbuch beschreibt die Funktionen und Möglichkeiten mit pcvisit im Online-Support. Für mehr Tipps und Tricks buchen Sie gern eines unserer kostenlose[n Webinare.](http://www.pcvisit.de/service/webinar/kalender.html)

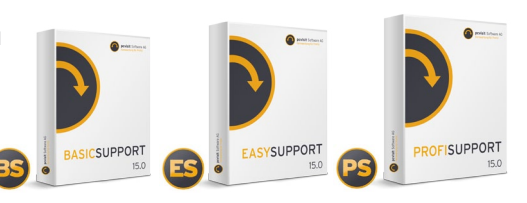

#### **Inhaltsverzeichnis**

#### **PCVISIT BASISFUNKTIONEN**

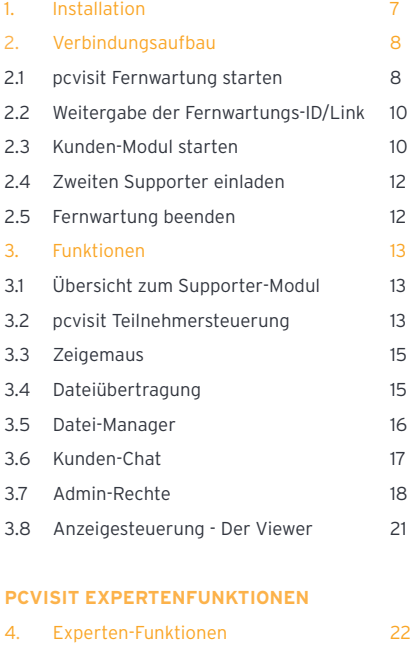

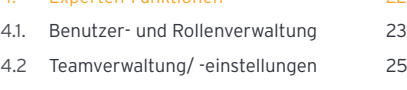

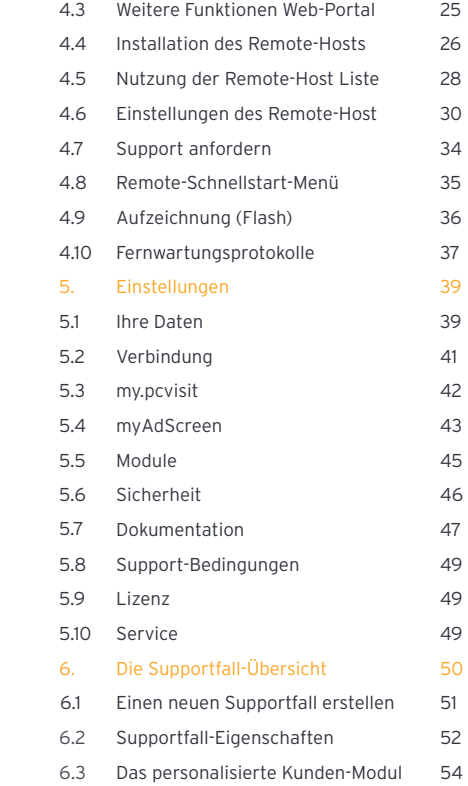

Für einen Vergleich der pcvisit Produkte untereinander nutzen Sie bitte die pcvisit [Produktübersicht.](http://www.pcvisit.de/produkte/produktuebersicht.html)

# **pcvisit passt sich Ihren Bedürfnissen an**

Sie werden schnell feststellen, dass pcvisit Software eine schnell, sicher und intuitiv bedienbare Software für professionellen IT-Support ist. Ganz gleich wie Ihr Geschäftsmodell als ernst zu nehmender Supporter aussieht: pcvisit Fernwartungssoftware unterstützt Sie bei einem beruflichen Neueinstieg bis hin zu Ihrem bereits etablierten Supporter-Business.

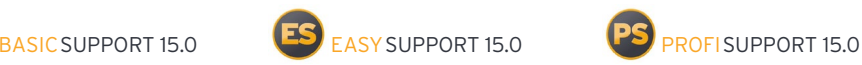

## **Systemvoraussetzungen**

#### **Windows**

- **·** Betriebssystem: von Windows XP bis Windows 10 / Windows Server 2012
- **·** mind. Pentium II 500 MHz; empfohlen: Pentium III 1 GHz
- **·** 256 MB RAM; empfohlen: 512 MB RAM
- **·** 60 MB Festplattenspeicher für Installation + laufender Platz bei Fernwartungsprotokollierung
- **·** mind. jedoch die Systemanforderungen des Herstellers für das jeweilige Betriebssystem
- **·** 56 Kbit Modem; empfohlen: DSL Zugang

#### **Mac OS X**

**·** Mit dem Supporter- und Kunden-Modul von Mac OS X 10.7 bis Mac OS X 10.10 können Sie jetzt auch auf Mac alle Funktionalitäten\* der pcvisit 15.0 nutzen.

Diese Minimalanforderungen stellen die Funktionsfähigkeit der Software sicher. Die Geschwindigkeit der Software-Funktionalität kann durch ein System mit einer geringeren Hardware-Konfiguration stark eingeschränkt sein.

# **pcvisit Produktmatrix**

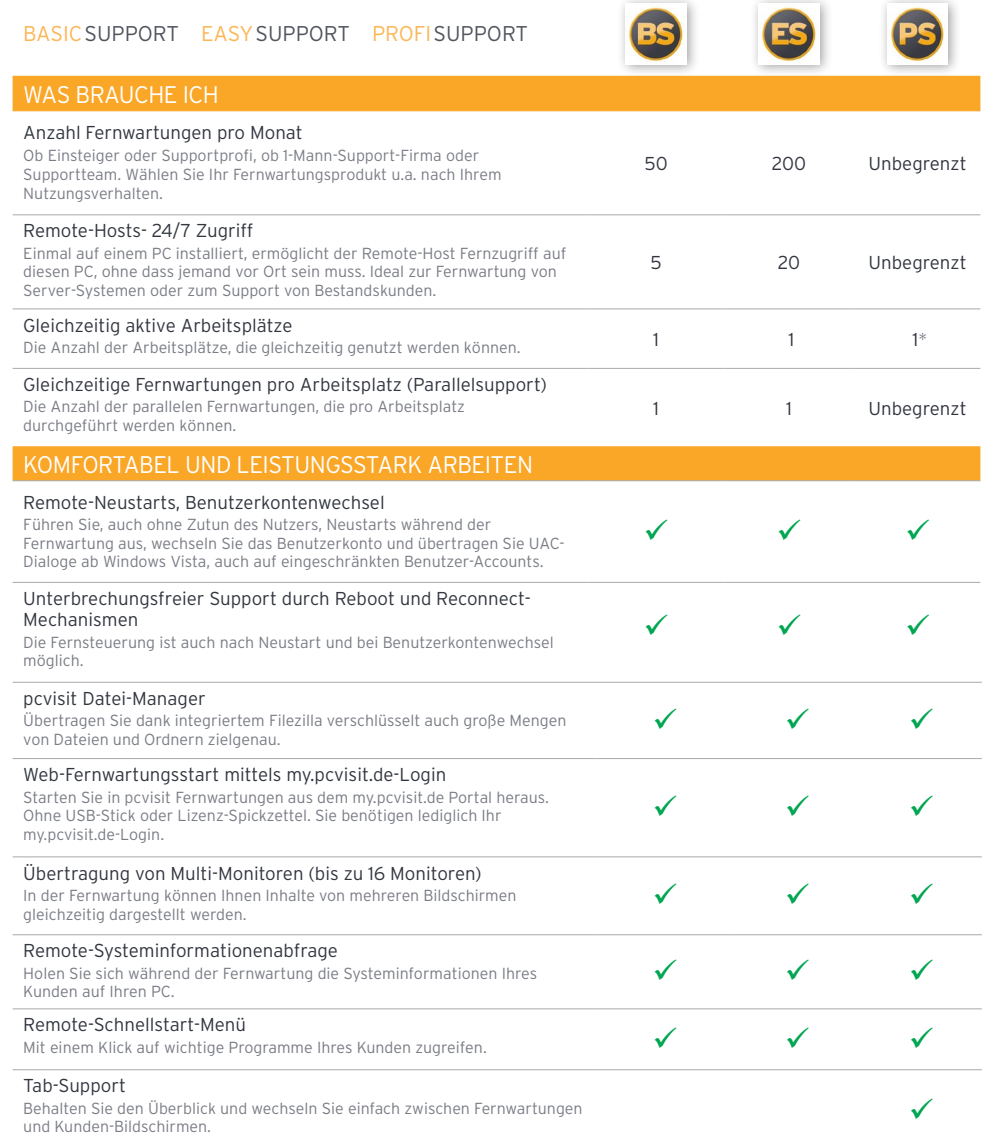

# **pcvisit Produktmatrix**

BASICSUPPORT EASYSUPPORT PROFISUPPORT

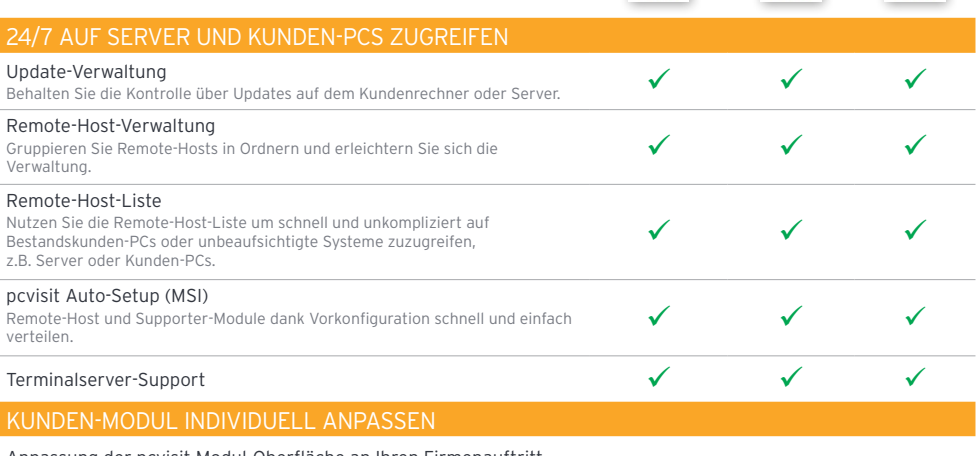

 $\checkmark$ 

#### Anpassung der pcvisit Modul-Oberfläche an Ihren Firmenauftritt

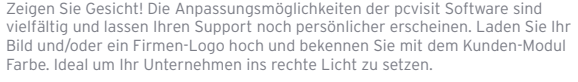

# FERNWARTUNG DOKUMENTIEREN UND ABRECHNEN

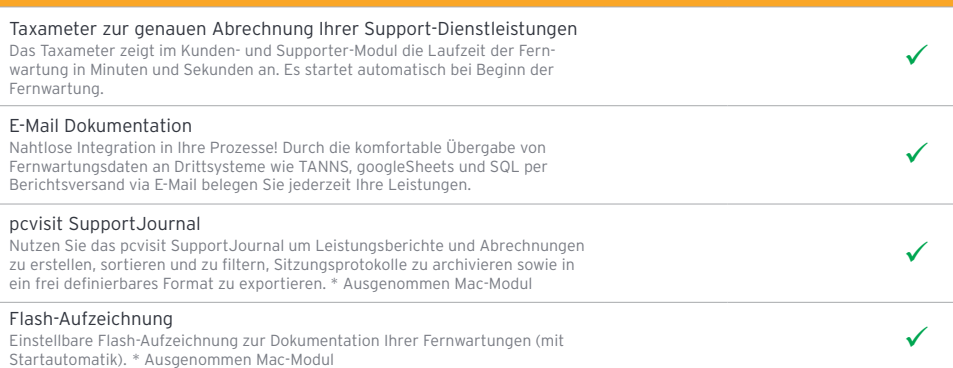

# **pcvisit Produktmatrix**

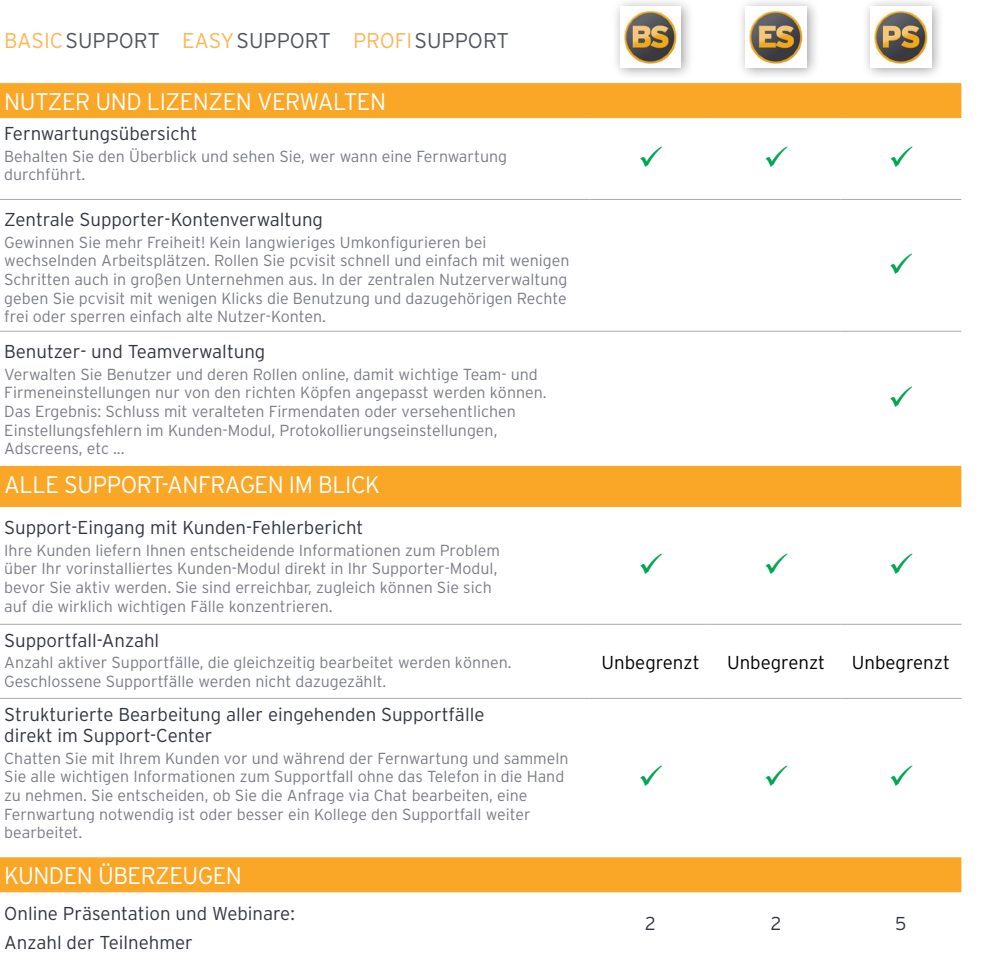

\* Sie wollen mehr? Erweitern Sie einfach Ihren Lizenzumfang

# <span id="page-3-0"></span>**Benutzerkonventionen**

Diese Anleitung beschreibt ausführlich die Arbeit mit den Produkten der Familie pcvisit 15.0. Im ersten Teil sind für alle Schnelleinsteiger die Basisfunktionen der pcvisit Produktreihe beschrieben. Im zweiten Teil wird detailliert auf alle Konfigurationsmöglichkeiten für die professionelle Nutzung der Software eingegangen. Als Zuordnung zu Ihrem pcvisit Produkt dienen die folgenden Produkt-Symbole neben den Funktionsüberschriften. Werden keine Produktsymbole neben einer Funktionsüberschrift angezeigt, steht diese Funktion allen Produkten dieser Anleitung zur Verfügung.

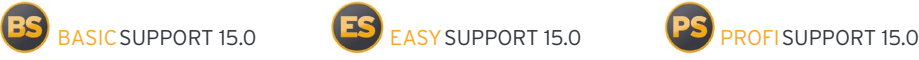

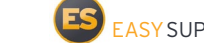

Die in dieser Anleitung beschriebenen Merkmale und Eigenschaften stellen den Zustand zum Zeitpunkt der Veröffentlichung dieses Dokuments dar. Da wir fortlaufend daran arbeiten, unsere Produkte zu verbessern, können zu einem späteren Zeitpunkt durchgeführte Änderungen noch nicht enthalten sein.

## **Lesehinweise**

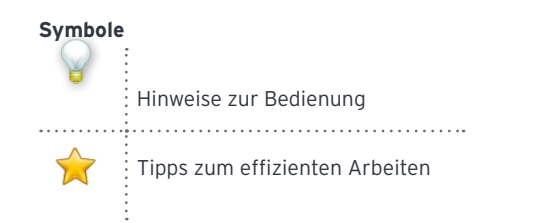

#### **Auszeichnungen**

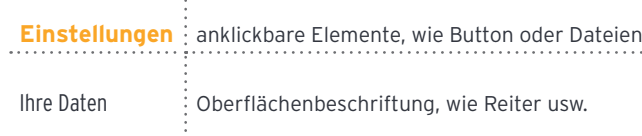

 Abbildungen und Grafiken können Sie sich größer oder kleiner anzeigen lassen, indem Sie im PDF-Dokument mit den Plus- und Minus-Button oder der Prozentanzeige arbeiten.

# **pcvisit Basisfunktionen**

# **1. Installation**

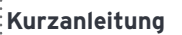

- 1. Datei **[pcvisit\\_Support\\_15\\_](http://www.pcvisit.de/fileadmin/software/pcvisit_Support_15_Setup.zip)**
- **[Setup.zip](http://www.pcvisit.de/fileadmin/software/pcvisit_Support_15_Setup.zip)** speichern & extrahieren
- 2. Anweisungen des Setupwizard folgen
- 3. Lizenz eingeben
- 4. pcvisit Einstellungen festlegen
- 3. Setup mit **Fertig stellen** beenden
- 

Entpacken Sie **[pcvisit\\_Support\\_15\\_Setup.](http://www.pcvisit.de/fileadmin/software/pcvisit_Support_15_Setup.zip) [zip](http://www.pcvisit.de/fileadmin/software/pcvisit_Support_15_Setup.zip)** und starten Sie die Datei pcvisit\_ Support\_15\_Setup.exe.

**PS** Nutzen Sie die ProfiSupport 15.0 dann entpacken Sie **[pcvisit\\_Support\\_15\\_](www.pcvisit.de/fileadmin/software/pcvisit_Support_15_Setup_SJ.zip)** Setup SJ.zip und starten die Datei pcvisit\_Support\_15\_Setup\_SJ.exe. inklusive SupportJournal.

Klicken Sie auf **Weiter** und akzeptieren Sie die Lizenzvereinbarungen. Möchten Sie diese nicht akzeptieren, wählen Sie bitte **Abbrechen**.

Folgen Sie den Anweisungen der weiteren Installationsschritte.

Geben Sie anschließend Ihre pcvisit Lizenz ein. Klicken Sie dazu auf das Lizenzeingabe-Feld **Vorhandenen Lizenzschlüssel eingeben**.

<span id="page-4-0"></span>Klicken Sie auf **Weiter** und legen Sie nun die Einstellungen für pcvisit Fernwartungen fest.

Änderungen des Supporter-Profils können Sie jederzeit vornehmen, indem Sie die **Einstellungen** und den Reiter Ihre Daten aufrufen.

# **1. Supporter-Profil**

Legen Sie Ihr Supporter-Profil an, unter dem Sie Ihre pcvisit Fernwartungen führen möchten: Hinterlegen Sie dazu Ihren Nutzernamen und Ihre Kontaktdaten. Klicken Sie **Weiter**.

Weiterhin können Sie Ihr Supporter-Bild und Firmen-Logo hinterlegen. Diese werden im Kunden-Modul angezeigt, so dass Ihr Kunde immer weiß von wem er supportet wird. Nähere Informationen zur Hinterlegung Ihrer Profilbilder finden Sie im Kapitel 5.1.

## **2. Teamfähigkeit**

Sollten Sie pcvisit in einem Supporter-Team einsetzen, dann empfehlen wir dringend die Verwendung von persönlichen Logins. Wie das geht und was Ihnen das für Vorteile bringt, lesen Sie in [Kapitel 4.](#page-14-0)

# **2. Verbindungsaufbau**

## **2.1 pcvisit Fernwartung starten**

Prinzipiell stehen mehrere Möglichkeiten zum Verbindungsaufbau zur Verfügung. Die pcvisit Fernwartung kann einerseits adhoc mit dem Starten des pcvisit Supporter-Moduls und der Weitergabe der Fernwartungs-ID initialisiert werden. Daneben kann auch über die Remote-Host-Liste eine Fernwartung aufgebaut werden. Dazu erfahren Sie mehr im [Kapitel 4.](#page-10-0)5.

## • **Adhoc-Support starten**

#### **Kurzanleitung**

1. Supporter-Modul öffnen

2. Erzeugen Sie eine Fernwartungs- (FW) oder Präsentations-ID (PR) über den entsprechenden Button in der Verbindungsleiste,  $\begin{bmatrix} F_{\varphi}^{W} \\ F_{\varphi} \end{bmatrix}$  bzw.  $\begin{bmatrix} P_{\varphi}^{R} \\ P_{\varphi} \end{bmatrix}$ 3. Fernwartungs- bzw. Präsentations-ID an weitere Teilnehmer übermitteln

*I* pcvisit ist eine Fernwartungssoftware, die Ihnen auch Webinare (Präsentationen) ermöglicht. Nachfolgend wird der Ablauf einer Fernwartung beschrieben. Wählen Sie den Präsentations-Modus so gilt dieser Ablauf analog.

Wenn Sie mehr als eine parallele Fernwartung pro Arbeitsplatz lizenziert haben, können <span id="page-5-0"></span>Sie bequem mehrere Fernwartungen anlegen und schnell und einfach zwischen ihnen wechseln.

Details für die Zugriffsabfrage auf dem Kunden-PC legen Sie unter **Einstellungen**, Menüpunkt Module bzw. Sicherheit fest. Mehr unter [Kapitel 5.5](#page-14-0) und 5.6.

# **2.2 Weitergabe der Fernwartungs- ID/Fernwartungs-Link**

Übermitteln Sie den Partnern Ihrer Fernwartung die Fernwartungs-ID oder den Fernwartungs-Link, um ihn schnell und unkompliziert zu einer pcvisit Fernwartung einzuladen. Erzeugen Sie dazu eine Fernwartungs-ID über den Button FW in der Verbindungsleiste des Supporter-Moduls und wählen eine der Möglichkeiten zur Weitergabe der Fernwartungs-ID aus.

**Fernwartungs-ID kopieren**: Die Fernwartungs-ID kann der Kunde, z.B. aus einer E-Mail kopieren und in den Startbildschirm des pcvisit Kunden-Moduls einfügen.

#### **Fernwartungs-Link kopieren**: Durch

Benutzung des Fernwartungs-Links entfällt die Eingabe der Fernwartungs-ID beim Kunden. Der Link wird seitens des Kunden in den Internet-Browser kopiert. Startet er das über diesen Link heruntergeladene Kunden-Modul, dann ist dieses bereits mit der korrekten Fernwartungs-ID vorbelegt.

## **2.3 Kunden-Modul starten**

Um einer pcvisit Fernwartung beizutreten haben Sie zwei Möglichkeiten.

#### • **Fernwartungs-Link annehmen:**

Durch Klick auf den Fernwartungs-Link und anschließendes Kopieren dieses Links in den Internet-Browser gelangen Sie zum Download eines vorkonfigurierten Kunden-Moduls. Starten Sie dieses und stellen Sie durch Klick auf **Starten** die Fernwartung her.

#### • **Fernwartungs-ID einfügen:**

Öffnen Sie das Kunden-Modul per Doppelklick auf das pcvisit Kunden-Symbol (Verknüpfung) auf dem Desktop oder laden Sie es über **[www.startsupport.de](http://www.pcvisit.de/startsupport/)**. Das pcvisit Kunden-Modul wird nicht installiert.

Geben Sie die übermittelte 8-stellige Fernwartungs-ID in den Startbildschirm des Kunden-Moduls ein. Klicken Sie auf **Starten**, um der Fernwartung beizutreten.

Die Fernwartung wird aufgebaut und Sie erhalten ein Abfragefenster zum Support-Beginn. Klicken Sie **Ja** und Ihre Fernwartung beginnt.

Der Kunde kann durch eine Zugriffsabfrage dazu aufgefordert werden, dem Support explizit vor Aufbau der Fernwartung zuzustimmen.

<span id="page-6-0"></span>Des Weiteren können Sie Ihre firmeneigenen Support-Bedingungen im Startfenster des Kunden-Moduls anzeigen.

Informationen zu den entsprechenden Einstellungen finden Sie in den Kapiteln [5.5](#page-22-0) bis [5.](#page-22-0)8.

Der Kunde kann den Support jederzeit durch Klick auf den **NOT-AUS**- Button im Kunden-Modul oder durch Betätigen der F12- Taste unterbrechen.

## **2.4 Zweiten Supporter einladen**

Als Supporter einer Fernwartung können Sie einen zweiten Supporter als zusätzlichen Experten zu einer Fernwartung einladen, vorausgesetzt Ihr Kollege hat das Supporter-Modul geöffnet. Klicken Sie dazu im Reiter Teilnehmer im Supporter-Modul auf Kollegen einladen. Der Kollege erhält daraufhin die Nachfrage "Kollege xy möchte Sie zu seiner Fernwartung hinzuholen." Bestätigt er diese mit Ja, erhält er ebenfalls Sicht auf den Kundenbildschirm.

## **2.5 Fernwartung beenden**

Sie haben mehrere Möglichkeiten eine Fernwartung zu beenden:

• **Über das Supporter-Modul beenden:** Klicken Sie zum Beenden der Fernwartung auf den Button **FW beenden** in der Detail-Ansicht der Fernwartung in Ihrem Supporter-Modul.

• **Über den pcvisit Viewer beenden:** Sie beenden die Fernwartung im Viewer-Fenster indem Sie oben rechts auf den Button **FW beenden** klicken.

Automatisch und somit noch einfacher beenden Sie eine bestehende Fernwartung über die Option Die Fernwartung beenden, wenn letzter Teilnehmer diese verlässt. Diese können Sie im Supporter-Modul im Bereich **Einstellungen** unter dem Menüpunkt Module auswählen.

# **3. Funktionen**

## **3.1 Übersicht zum Supporter-Modul**

- **1. Menüleiste** Bietet Zugriff auf das Einstellungs- und Profil-Menü sowie das Feedback-Hilfe-Menü
- **2. Einstellungsmenü**  bietet Zugriff auf häufig genutzte Einstellungen
- **3. Profil-Menü** Bietet Zugriff auf die Funktionen zur Verwaltung des Nutzerprofils
- **4. Verbindungsleiste** Zeigt eine Übersicht mit der Anzahl der laufenden Fernwartungen an
- **5. Supportfälle-**Tab Liste der aktuellen Supportfälle (Support-Center)
- **6. Remote-Hosts**-Tab Liste der verfügbaren Remote-Hosts
- **7. Aktivitätsübersicht** Überblick über Chatinhalte und Support-Verläufe sowie Teilnehmersteuerung

<span id="page-7-0"></span>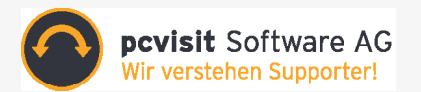

## **3.2 pcvisit Teilnehmersteuerung**

Die Teilnehmersteuerung erreichen Sie über die Aktivitätsübersicht einer Fernwartung, indem Sie den Reiter Teilnehmer auswählen.

### **Blickrichtung wechseln**

Klicken Sie auf den Monitor-Button neben dem Namen Ihrer Fernwartung oder dem Namen des Fernwartungsteilnehmers und stellen Sie die Blickrichtung ein.

Monitor grau = Bildschirm wird nicht gezeigt Monitor orange = Bildschirm wird gezeigt

#### **Fernzugriff**

Mit Aufbau einer Fernwartung erhält der Supporter zunächst den Fernzugriff. Soll im Verlauf der Fernwartung ein anderer Fernwartungssteilnehmer die Fernsteuerung erhalten, klickt man auf das Hand-Symbol neben dem Namen des jeweiligen Fernwartungspartners.

 Hand grau = Fernzugriff inaktiv Hand orange = Fernzugriff aktiv

Derjenige, der seinen Bildschirm zeigt, kann nicht die Fernsteuerung erhalten.

Es kann immer nur einem Teilnehmer Fernzugriff erteilt werden. Durch erneuten Klick auf den Hand-Button kann der Fernzugriff jederzeit wieder entzogen werden.

## **Teilnehmer entfernen**

Mit dem Entfernen-Button  $(x)$  entfernen Sie einen Teilnehmer aus einer pcvisit Fernwartung.

## **Monitorauswahl**

Um festzulegen, welche Monitore Sie dem Kunden in einer Präsentation zeigen wollen, verwenden Sie bitte den Menüpunkt **Monitorauswahl** im Einstellungsmenü der Menüleiste.

### **Fensterauswahl**

Mit der Fensterauswahl können Sie (sofern Sie Ihren Bildschirm präsentieren) festlegen, ob alle Anwendungsfenster oder nur die Fenster einer bestimmten Anwendung an den Kunden übertragen werden sollen. Sie erreichen den Menüpunkt **Fenster-Auswahl** über das Einstellungsmenü der Menüleiste.

#### **3.3 Zeigemaus**

Besitzen Sie keine Fernzugriffsrechte, können Sie mit der Zeigemaus auf dem Bildschirm des zeigenden Fernwartungsteilnehmers auf Inhalte oder bestimmte Stellen aufmerksam machen.

Klicken Sie die linke oder rechte Maustaste an der gewünschten Stelle. Daraufhin blinkt ein Pfeil (mit Ihrem Benutzernamen) auf dem Bildschirm des zeigenden Fernwartungsteilnehmers.

<span id="page-8-0"></span>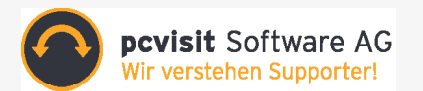

## **3.4 Dateiübertragung**

Tauschen Sie Dateien bzw. Ordner mit den Teilnehmern Ihrer Fernwartung aus. Ziehen Sie dafür die gewünschte Datei/ Ordner via Drag & Drop auf das Supporter-Modul bzw. den Viewer.

Je nach eingestellter Blickrichtung, wird die zu übertragende Datei bzw. der Ordner automatisch an die jeweiligen zusehenden Teilnehmer versendet und auf deren Desktop abgelegt.

Auch Ihr Kunde kann via Drag & Drop Dateien/ Ordner an Sie übermitteln. Zum Versenden zieht er diese einfach auf sein Kunden-Modul und die Daten werden auf Ihrem Desktop abgelegt.

Alternativ können Sie Ihre Daten auch komfortabel über den Filezilla-Client übertragen. Rufen Sie dazu den Datei-Manager über den Button  $\implies$  im Supporter-Modul bzw. Viewer auf.

#### **3.5 Datei-Manager**

Sie starten den Datei-Manager per Klick auf den Button  $\rightleftarrows$  im Supporter-Modul bzw. im Viewer.

Daraufhin öffnet sich der integrierte Filezilla-Client und wird zum ferngesteuerten Kunden-PC verbunden.

In dieser Ansicht können Sie links das eigene System und rechts das Dateisystem des Kunden-PCs einsehen und durch die Ordner navigieren. Über die Icons und Menüs erreichen Sie alle bekannten Datei-Manager-Funktionen.

**Falls sich Ordner-Inhalte auf dem Kunden-**PC während der Fernwartung verändert haben, können Sie mittels der Aktualisieren-Funktion den aktuellen Stand anzeigen lassen.

Mittels **Befehle -> Entferntes Verzeichnis aktuell halten** können Sie die Remote-Ordner Synchronisierung aktivieren. Alle Änderungen in dem ausgewählten Ordner auf Ihrem System werden sofort auf das Kunden-System übertragen.

## **3.6 Kunden-Chat**

Mit Hilfe des Kunden-Chats ist es möglich, kurze Nachrichten während des Supports auszutauschen. Sie erreichen den Kunden-Chat bequem über den Reiter Chat in der Fernwartungs- bzw. Supportfall-Ansicht.

Auch Ihr Kunde kann über diesen Reiter im Kunden-Modul mit Ihnen während der Fernwartung kommunizieren.

Alle Chat-Nachrichten werden im Fernwartungsprotokoll vermerkt (Sofern die Funktion "Protokollierung der Fernwartung" lizenziert ist).

Es besteht auch die Möglichkeit, im Rahmen einer Support-Anfrage mit dem Kunden zu chatten, ohne eine Fernwartung zu ihm aufbauen zu müssen. Genaueres hierzu finden Sie im [Kap. 6.](#page-24-0)

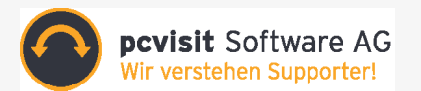

## **3.7 Admin-Rechte**

Die Admin-Rechte erlauben Ihnen den Support des Kunden-PCs, ohne dass der Kunde, nachdem Sie vollen Support-Zugriff (Sehen & Fernsteuerung) von ihm erhalten haben, selbst anwesend sein muss. Auch die Steuerung von UAC-Dialogen ist mit aktivierten Admin-Rechten möglich. Somit sind Sie in der Lage Support-Arbeiten zu erledigen, die mehr Zeit benötigen. Darüber hinaus können Sie Benutzerkontenwechsel oder Neustarts ausführen.

 Bleibt der Kunde vor Ort, wird er über den Verlauf-Tab über die Vorgänge auf seinem PC informiert.

## • **Admin-Rechte automatisch aktivieren**

Voraussetzung für die Aktivierung der Admin-Rechte ist, dass Sie oder der Kunde ein Administrator-Login für den Kunden-PC kennen oder der Kunde bereits als Administrator angemeldet ist.

Standardmäßig werden die Admin-Rechte aktiviert, sobald der Kunde der Fernwartung betritt. In diesem Fall wird Ihnen die nebenstehende Abfrage gezeigt. Falls nötig, können Sie hier ein administratives Login für den Kunden-PC eintragen.

Wenn Sie die Felder freilassen, wird der Nutzer des Kunden-PCs nach dem Login gefragt.

Klicken Sie auf **Aktivieren**, um die Admin-Rechte zu aktivieren. Beim Kunden erscheint dazu eine Sicherheitsabfrage von Windows.

Verfügt der Kunde bereits über administrative Rechte können die Admin-Rechte ohne zusätzliche Daten aktiviert werden.

 Admin-Rechte deaktiviert Admin-Rechte aktiviert

Sind die Admin-Rechte aktiviert, werden alle Dialoge der Benutzerkontensteuerung übertragen und können ferngesteuert werden. Außerdem können Sie über den pcvisit-Viewer den Kunden-PC neu starten oder das Benutzerkonto wechseln, ohne dass jemand am Kunden-PC vor Ort sein muss.

Ab pcvisit 15.0 erfolgt die Abmeldung und der Neustart des Kunden-Systems über das Werkzeuge -Menü im Viewer.

Sobald pcvisit den Windows-Anmeldebildschirm überträgt, klicken Sie im Viewer im Menü Werkzeuge auf Tastenkombination Strg-Alt-Entf senden, um auf dem Kunden-PC die Tastenkombination zu simulieren. Alternativ betätigen Sie "Strg+Alt+Einfg" händisch, um den gleichen Effekt zu erzielen.

## <span id="page-10-0"></span>• **Admin-Rechte für Fortgeschrittene**

Falls Sie die Admin-Rechte nur in bestimmten Fernwartungen manuell starten wollen, können Sie die Automatik deaktivieren.

Hierzu entfernen Sie das Häkchen in den **Einstellungen** im Reiter Support-Ablauf.

Manuell aktivieren Sie die Admin-Rechte, indem Sie das Schild-Symbol  $\nabla$  im Supporter-Modul bzw. im Viewer anklicken. Der weitere Ablauf ist wie bei einer automatischen Aktivierung der Admin-Rechte.

### **3.8 Anzeigesteuerung - Der Viewer**

In der Menüleiste des Viewers stehen Ihnen diverse Optionen zur Anzeigesteuerung zur Verfügung:

## **Monitor-/Fenster-Auswahl**

#### **Monitor x**

Wählt einen bestimmten Monitor des Kunden-Systems zur Anzeige (in einem Viewer-Tab) aus

## **Alle Monitore**

Wählt alle Monitore des Kundensystems zur Anzeige (in einem Viewer-Tab) aus

 Hat der Kunde zwei Monitore, so werden diese standardmäßig in zwei getrennten Tabs angezeigt (gekennzeichnet im Viewer-Tab durch Zusatz "M1" bzw. "M2" für Monitor 1 o. 2)

Es ist somit möglich, sich jeden einzelnen Kunden-Monitor im Vollbild-Modus anzeigen zu lassen.

#### **Fenster einpassen**

Legt fest, ob die Anzeige in die aktuelle Fenstergröße eingepasst wird

## **Ansicht in neues Fenster verschieben**

Verschiebt den aktuellen Tab in ein neues Fenster

#### **Ansicht in neuen Tab duplizieren**

Kopiert die aktuelle Anzeige in einen neuen Tab

## **Ansicht in neues Fenster duplizieren**

Kopiert die aktuelle Anzeige in ein neues Anwendungsfenster

## **Remote-Schnellstart-Menü**

Mit einem Klick auf wichtige Programme Ihres Kunden zugreifen, u.a. Task-Manager, Systemsteuerung...

# Werkzeuge **X**

Auswahl an weiteren nützlichen Funktionen, wie das Ein-/Ausschalten von Ausgabegeräten, Auslese der Systeminformationen, Senden von Strg-Alt-Entf, uva.

# **Vollbild**

Diese Option stellt den aktuellen Tab im Vollbildmodus dar.

# **Datei-Manager**

Verschlüsselte Übertragung von Dateien und Ordnern

<span id="page-11-0"></span>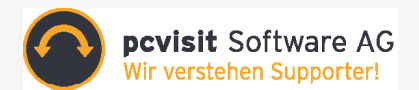

# **Admin-Rechte**

Zeigt an, ob der Support des Kunden-PCs, ohne Anwesenheitspflicht des Kunden, aktiv oder inaktiv ist. Die Aktivierung der Admin-Rechte ist über diesen Button möglich.

# **Aufzeichnung**

Startet bzw. Beendet die Fernwartungsaufzeichnung

## **FW beenden**

Beendet die im aktuellen Tab sichtbare Fernwartung

# **pcvisit EXPERTEN-Funktionen**

# **4. Experten-Funktionen**

## **Verwendung Ihres Nutzerprofils im pcvisit Supporter-Modul**

In pcvisit 15.0 haben Sie die Möglichkeit, sich mit Ihrem Nutzerprofil aus dem pcvisit Portal anzumelden. Die Verwendung eines Nutzerprofils bietet gegenüber der klassischen Lizenz vor allem bei der Arbeit im Team enorme Vorteile:

• Arbeiten Sie von mehreren Arbeitsplätzen aus. Über Ihr Nutzerprofil werden alle wichtigen Einstellungen zwischen den Arbeitsplätzen synchronisiert.

• Das Nutzerprofil ermöglicht eine eindeutige Zuordnung von Supportfällen zu Bearbeitern. Nur so können Bearbeiter in Supportfällen und Supporter in der Kanalübersicht eindeutig identifiziert werden.

## **Anmelden im Supporter-Modul**

Sie können sich im Supporter-Modul über das Profil-Menü & anmelden. Ist die Anmeldung erfolgt, so wechselt das Menü-Icon **2** 

Im Profil-Menü ist ersichtlich mit welchem Nutzerprofil Sie gerade angemeldet sind. Es bietet weiterhin Zugang zu folgenden Bereichen:

- Web-Portal-Konto erstellen
- Passwort vergessen?
- Warum anmelden?

Wie Sie Nutzerprofile anlegen und verwalten, erfahren Sie im nächsten Abschnitt.

# **4.1 Benutzer- und Rollenverwaltung PS**

Wenn Sie sich mit Administrator-Rechten im my.pcvisit.de Portal einloggen, können Sie im Admin-Bereich neue Benutzer anlegen und die Rollen und Daten der bestehenden Nutzer administrieren.

*b* Der erste Benutzer der sich mit einer Lizenz am my.pcvisit.de Portal anmeldet, erhält Administrator-Rechte für diese Lizenz und kann neue Benutzerkonten für seine Kollegen anlegen.

## **Neuen Benutzern können folgende Rollen zugewiesen werden:**

**Der Supporter** kann alle Supportfunktionen des Portals nutzen.

**Der Team-Admin** hat, zusätzlich zu den Supporter-Rechten, bestimmte Admin-Rechte, wie z.B. neue Benutzerkonten anlegen und bestehende Benutzerkonten administrieren. Außerdem kann er firmenweite Einstellungen ändern. Pro Lizenz gibt es mindestens einen Team-Admin.

Eine dritte Rolle, **Lokaler Admin,** wird verwendet, wenn Sie sich im Supporter-Modul nicht mit einem im Portal verwalteten Nutzerprofil anmelden. Alle Einstellungen und Daten werden dann lokal gespeichert.

In Supporter-Teams empfehlen wir Ihnen dringend, die Nutzerverwaltung des Portals zu nutzen, um eine eindeutige Identifikation aller Teammitglieder bzw. pcvisit-Nutzer innerhalb des Supports zu ermöglichen.

## **4.2 Teamverwaltung und Teameinstellungen**

Mit der Teamverwaltung verhindern Sie veraltete Firmendaten und versehentliche Einstellungsfehler. So wird sichergestellt, dass wichtige Firmen-Einstellungen bei allen Supporter-Kollegen einheitlich sind, z.B. Sicherheitseinstellungen, Einstellungen bzgl. der Fernwartungsprotokollierung, das Erscheinungsbild der Kunden-Module, Adscreens und AGBs.

Nutzer mit der Rolle "Team-Admin" können diese Einstellungen zentral für alle Kollegen (mit der Rolle "Supporter" oder "Team-Admin") verändern - gern auch, um aktualisierte Adscreens oder Geschäftsbedingungen schnell und PC-übergreifend im Team für die Support-Arbeit auszurollen.

## **4.3 Weitere Funktionen des my.pcvisit.de Portals**

## **Kanalübersicht**

Wenn Sie im Portal eingeloggt sind, sehen Sie unten links eine Liste der Kollegen, die gerade mit der gemeinsamen pcvisit-Lizenz eine Fernwartung durchführen. Falls alle Arbeitsplätze (Kanäle) belegt sind, können Sie sich so besser abstimmen.

## **Leaderboard**

Sehen Sie über das Leaderboard eine Übersicht der aktivsten pcvisit-Portal<span id="page-13-0"></span>Nutzer. Starten Sie doch einfach einen Wettbewerb zwischen Ihren Kollegen und Mitstreitern.

### **Fernwartung starten**

Starten Sie den pcvisit Support aus dem Portal heraus, bequem ohne pcvisit-Installation, z.B. von unterwegs. Sie benötigen lediglich Ihr Portal-Login.

## **4.4 Installation des Remote-Hosts**

Um auf einem PC regelmäßig und ohne Unterstützung vor Ort zuzugreifen, muss auf diesem PC der pcvisit Remote-Host installiert werden.

Es gibt zwei Wege einen Remote-Host zu installieren:

## • **Installation des Remote-Hosts mittels pcvisit Adhoc-Fernwartung**

Voraussetzung zur Installation des Remote-Hosts ist eine bereits bestehende pcvisit Fernwartung zwischen dem Supporter und dem Kunden sowie die Aktivierung der Admin-Rechte.

Mit einem Klick auf den Knopf **Remote-Host installieren** im Werkzeug-Menü des Viewers, erscheint auf dem Kunden-PC ein Abfragedialog zur Installation. Nachdem die Nachfrage zur Installation bestätigt wurde, werden die notwendigen Dateien geladen und die Installationsroutine gestartet.

Während der Installation haben Sie die Möglichkeit, Einstellungen des Remote-Hosts festzulegen.

**Firmen-ID** - Die ID verwenden Sie, um den Remote-Host Ihrer Host-Liste zuzuordnen. Sie finden die ID in den Einstellungen des Supporter-Moduls im Reiter Ihre Daten.

**Zugriffpasswort** - Dieses Passwort wird beim Fernzugriff auf diesen Remote-Host abgefragt. Dieses Passwort ist zwingend erforderlich.

**Einstellungspasswort nutzen** - Ist diese Option aktiviert, können Sie ein entsprechendes Passwort vergeben. Dieses wird abgefragt, wenn Einstellungen des Remote-Hosts geändert werden sollen.

Sobald die Installation abgeschlossen ist, erscheint das Remote-System im Tab Remote-Hosts des Supporter-Moduls.

## • **Installation des Remote-Hosts mittels pcvisit Setup**

Eine zweite Variante ist die Installation des Remote-Hosts mittels pcvisit Setup.

Führen Sie hierfür die folgenden Schritte durch:

- 1. Laden Sie **pcvisit RemoteHost 15  [Setup.z](http://www.pcvisit.de/fileadmin/software/pcvisit_RemoteHost_15_Setup.zip)ip** auf dem PC
- 2. Starten Sie das Setup und folgen Sie den Installationsschritten
- <span id="page-14-0"></span>3. Bestätigen Sie die Nutzungs bedingungen
- 4. Wählen Sie einen Installationspfad, danach erfolgt die Installation

Jetzt können Sie, falls gewünscht, den Remote-Host für die erstmalige Nutzung vorbereiten.

Um den Remote-Host direkt im Bereich Remote-Hosts Ihres Supporter-Moduls anzuzeigen, geben Sie bitte im Feld Firmen-ID die entsprechende ID an. Diese finden Sie im Reiter Ihre Daten der Einstellungen.

Sichern Sie den Remote-PC durch ein Zugriffspasswort ab.

Unbefugte Veränderungen an den Remote-Host Einstellungen verhindern Sie, indem Sie zusätzlich den Haken bei Einstellungspasswort nutzen setzen und entweder ein Einstellungspasswort festlegen oder das Zugriffspasswort verwenden.

Mit einem Klick auf **Weiter** und dann **Fertigstellen** schließen Sie die Installation ab. Der Remote-Host erscheint jetzt in Ihrem Supporter-Modul in der Remote-Host-Liste und kann jederzeit mit einem Doppelklick auf den Eintrag ferngesteuert werden.

# **4.5 Nutzung der Remote-Host Liste**

Die Remote-Funktion ermöglicht Ihnen Zugriff auf unbeaufsichtigte PCs, z.B.

Arbeitsplatz-PCs bei Bestandskunden oder Servern. Über den Tab Remote-Hosts im Supporter-Modul gelangen Sie in die Host-Liste und erhalten mit einem Doppelklick Zugriff auf den jeweiligen Host.

## **Statusanzeige Remote-Host-Liste**

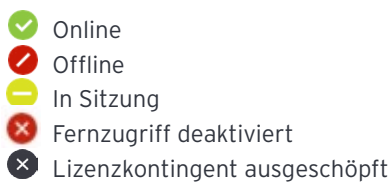

## **Verwaltung der Remote-Host-Liste**

Zur besseren Unterscheidung und Erreichbarkeit Ihrer Kunden in der Remote-Host-Liste, stehen Ihnen mehrere Möglichkeiten zur Verfügung. Klicken Sie zur Verwaltung mit der rechten Maustaste auf den Namen des Remote-Hosts und nehmen Sie die gewünschten Einstellungen im Kontextmenü vor.

Sämtliche vorgenommenen Änderungen sind an die verwendete Lizenz geknüpft, das heißt, wird eine Lizenz von mehreren Personen verwendet, gelten die Änderungen für alle Benutzer.

## **Verbinden mit Benutzer**

Sind auf dem Remote-System mehrere Benutzer angemeldet (z.B. bei einer Terminalsitzung via RDP) dann können Sie hier direkt den Benutzer auswählen, zu dem Sie sich verbinden wollen.

## **Desktop-Verknüpfung erstelle n**

Möchten Sie zu einem bestimmten Remote-Host schnell und einfach eine Fernwartung aufbauen, so erstellen Sie mit einem Klick auf **Desktop-Verknüpfung erstellen** eine Verknüpfung auf Ihrem Desktop.

Die Datei mit der Endung \*.pcv hat dabei die gleiche Benamung, wie der jeweilige Remote-Host in Ihrer Listen-Ansicht (Bsp: MeinPC#3.pcv).

Ein Doppelklick auf diese Verknüpfung startet das Supporter-Modul und es wird direkt eine Fernwartung zu diesem Remote-Host aufgebaut.

 Voraussetzung für diese Option ist, dass das Supporter-Modul über das Setup installiert wurde.

## **Umbenennen**

Sie können einen Remote-Host auch **umbenennen**. Klicken Sie dazu auf die Option und ein Dialog zur Namenseingabe erscheint.

#### **4.6 Einstellungen des Remote-Host**

## **Verbindungsoptionen**

Im Bereich Verbindungsoptionen können Sie festlegen, dass auf dem Remote-Host Monitore und/oder Eingabegeräte wäh rend der Fernwartung abgeschaltet wer den. Zudem kann auf Wunsch der Desktop-Hintergrund des Kunden-PCs während einer Fernwartung abgeschaltet werden.

Diese Optionen finden Sie auch im Viewer im Bereich Werkzeuge .

 Über Rechtsklick auf den Remote-Host werden diese Einstellungen global, für alle Sup porter und als Standard für alle Fernwartungen zu dem Remote-Host, gesetzt. Passen Sie die Einstellungen im Viewer-Menü an, so werden diese nur einmalig für die laufende Fernwartung gesetzt.

### **Verbinden mit**

Legen Sie hier fest, wie Sie sich standard mäßig zu dem Remote-Host verbinden wollen. Um Zugriff auf den Remote-Host zu erhalten, müssen Sie entweder das Zugriffspasswort kennen oder der Kunde Ihnen den Zugriff per Abfrage gewähren.

#### **Beim Beenden**

Diese Optionen ermöglichen es Ihnen, fest zulegen, was beim Beenden der Fernwartung geschieht.

Sie können wählen ob:

- der Benutzer abgemeldet wird
- das angemeldete Remote-System gesperrt wird
- oder keine Aktion erfolgt

Ist das Kunden-System bei einer bestehenden Fernwartung für mehr als 60 Sekunden nicht erreichbar (z.B. durch Verbindungsstö rung), so greift als Sicherheitsmechanismus die voreingestellte Option für das Beenden (z.B. System sperren).

<span id="page-16-0"></span>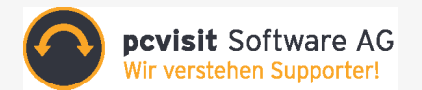

### **Wenn Update verfügbar**

Hier können Sie einstellen, ob und wie sich der Remote-Host aktualisieren soll.

## **Ordner**

Für eine bessere Übersicht ist es möglich, über den Tab Remote-Hosts im Supporter-Modul, Ordner zu erstellen. Klicken Sie hierzu auf das Ordner-Symbol  $\Box_{\oplus}$  im oberen Bereich der Host-Liste. Sie können Ordner wie gewohnt umbenennen und löschen. Remote-Hosts können Sie bequem per Drag & Drop zwischen Ordnern verschieben.

### **Remote-Host hinzufügen**

Durch Klick auf das Icon Remote-Host hinzufügen  $\overline{R_{\bigoplus}}$  können Sie einen Remote-Host Ihrer Host-Liste hinzufügen. Dazu benötigen Sie die Computerkennung des Kunden-Systems (einsehbar im Remote-Host unter Einstellungen->Zugriff) und das zugehörige Zugriffspasswort.

### **Zugriff via Remote-Host auf Kunden-PC**

Der Remote-Host erscheint nach erfolgreicher Installation in der Remote-Host-Liste im pcvisit Supporter-Modul. Um Zugriff auf einen Kunden-PC zu erhal ten, wählen Sie den betreffenden Remote-Host mit einem Doppelklick in der Liste aus. Dazu muss dieser als online (grüner Status) angezeigt werden. Die Verbindung zum Remote-Host wird aufgebaut.

Wählen Sie einen gelb markierten Remote-Host aus, erhalten Sie eine Meldung, dass bereits ein anderer Supporter auf diesem System arbeitet. Diese Meldung kann durch fortfahren bestätigt werden, womit die Fernwartung des anderen Supporters abgebrochen und Ihre Fernwartung aufgebaut wird.

## **Statusanzeige der Tray-Icons auf dem Remote-Host-PC**

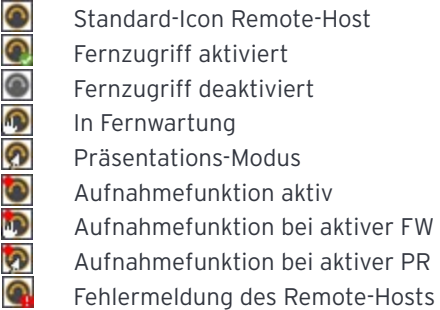

### **Einstellungen auf dem Host-PC**

Das Einstellungsmenü auf dem Host-PC er reichen Sie bequem über den Rechtsklick auf das Remote-Host-Icon im Tray-Menü von Windows.

Unter den Menüpunkten Zugriff, Verbindung, Service sowie Erweitert nehmen Sie Ihre jeweiligen Konfigurationen vor.

• **Zugriff**

Hier finden Sie Einstellungsmöglichkeiten zum Zugriffspasswort sowie zur Vergabe eines Einstellungspasswortes. Dies dient zum zusätzlichen Schutz der Konfigurati onseinstellungen.

<span id="page-17-0"></span>Außerdem können Sie hier die Computerkennung des Kunden-PCs einsehen. Diese benötigen Sie, um den Remote-Host im Tab Remote-Hosts Ihres Supporter-Moduls, hinzufügen zu können.

#### • **Verbindung**

Legen Sie unter diesem Menüpunkt manuell Ihre Konfigurationen zu den Proxy Einstellungen fest.

#### • **Service**

In diesem Abschnitt stehen Ihnen Optionen zur technischen Unterstützung zur Verfügung. Bitte ändern Sie diese Einstellungen nur, wenn Sie durch den pcvisit Support dazu aufgefordert werden.

#### • **Erweitert**

Hier können Sie den Empfänger der Support-Anfrage festlegen. Geben Sie dazu dessen Firmen-ID in das entsprechende Feld ein. Die Firmen-ID finden Sie im Einstellungsmenü des Supporter-Moduls unter dem Menüpunkt Ihre Daten.

## **4.7 Support anfordern**

Wenn auf dem Kunden-PC ein Problem auftritt, kann Ihr Kunde dies schnell und einfach melden. Er wählt dazu den Reiter Support-Anfrage in seinem Kunden-Modul aus. Alternativ klickt er mit der rechten Maustaste auf das Remote-Host-Symbol im Tray-Menü von Windows und wählt **Support anfordern ...**

Anschließend gibt er die Firmen-ID seines Supporters ein und klickt auf **Erstellen**. Nach Eingabe der Absenderdaten kann er nun sein Problem schildern und auf **Senden** klicken.

Hat Ihr Supportkunde die Support-Anfrage versendet, wird ein neuer Supportfall in Ihrem Supporter-Modul erstellt. Informationen zur Arbeit mit Supportfällen finden Sie im [Kapitel 6.](#page-24-0)

## **4.8 Remote-Schnellstart-Menü**

Das Remote-Schnellstart-Menü, welches sich im Viewer befindet, gewährt schnellen Zugriff auf häufig benutzte Tools des pcvisit Moduls sowie Funktionen des Kunden-PCs. So stehen Ihnen mit einem Mausklick verschiedene Funktionen des Kunden-PCs zur Verfügung, u.a. Task-Manager, Windows-Explorer, Systemsteuerung, Konfigurationsprogramm.

Den Windows Explorer, die Eingabeaufforderung und die Remotedesktopverbindung können Sie ohne Aktivierung der Admin-Rechte auf dem Kunden-System nutzen. Alle weiteren Funktionen erfordern die Aktivierung.

### • **Systeminformationen**

Um die verschiedenen notwendigen Informationen (z.B. Betriebssystem, Prozesse, Bios, Systemeinstellungen, u.v.m.) über das zu supportende System abzufragen,

<span id="page-18-0"></span>betätigen Sie den Button **Systeminformationen abrufen** im Menü Werkzeuge des Viewers.

Die Systeminformationen werden Ihnen anschließend angezeigt. Das Sammeln der Systeminformationen kann einige Zeit in Anspruch nehmen.

Die abgefragten Systeminformationen werden auch in den Protokollen Ihrer Fernwartungen hinterlegt, die Sie über das Support-Journal abrufen können.

## **4.9 Aufzeichnung (Flash)**

Zeichnen Sie pcvisit Fernwartungen im Flash-Format auf. Dies kann sowohl automatisch als auch manuell erfolgen.

Für eine automatische Aufzeichnung, d.h. mit Beginn der Fernwartung und nachdem der erste Teilnehmer der Fernwartung beigetreten ist, setzen Sie im Einstellungsmenü des Supporter-Moduls unter dem Menüpunkt Dokumentation das entsprechende Häkchen.

Manuell starten und stoppen Sie die Aufzeichnung über den REC- Button in der Fernwartungs-Funktionsleiste im Supporter-Modul oder direkt mit einem Klick über den Viewer. Sobald die Aufzeichnung läuft, wird der REC-Button (Status-LED) orange hinterlegt **REC**.

Um die Einstellungen zur Flash-Aufzeichnung wie Speicherort und automatische Aufzeichnungen zu ändern, rufen Sie die **Einstellungen** und den Menüpunkt Dokumentation auf.

Die Speicherung erfolgt standardmäßig im pcvisit Ordner der Anwendungsdaten Ihres Benutzerkontos. Sie können die Flash-Aufzeichnung über das pcvisit Support-Journal aufrufen und abspielen (aktueller Flash-Player notwendig).

# **4.10 Fernwartungsprotokolle**

Zu jeder pcvisit Fernwartung werden alle Informationen, wie z.B. Datum, Uhrzeit, Teilnehmer, Blickrichtungswechsel, Fernsteuerung, Flash-Aufzeichnung usw. in den Fernwartungsprotokollen bzw. dem pcvisit SupportJournal festgehalten.

Darüber hinaus bietet Ihnen das pcvisit SupportJournal die Möglichkeit, Leistungsberichte und Abrechnungen zu erstellen und somit Ihre geleistete Support-Arbeit effizienter und professioneller abzubilden.

Um das pcvisit SupportJournal aufzurufen, klicken Sie den entsprechenden Menüpunkt im Einstellungsmenü in der Kopfleiste des Supporter-Moduls oder öffnen Sie den Eintrag **pcvisit 15.0 SupportJournal** über das Startmenü.

<span id="page-19-0"></span>Zur weiteren Auswertung und Bearbeitung der Fernwartungsprotokolle über das pcvisit SupportJournal ist es empfehlenswert, dass die geführten Fernwartungen, mit einem Kommentar versehen werden.

Damit erleichtern Sie die Zuordnung, z.B. beim Erstellen einer Abrechnung. Die Kommentare zu Ihrer Fernwartung sollten einheitlich und eindeutig gehalten sein. So können später alle Fernwartungen korrekt dem jeweiligen Kunden zugewiesen werden.

Geben Sie die Kunden-ID gleich zu Beginn einer Fernwartung in den Fernwartungkommentar ein. Aktivieren Sie dazu in den Einstellungen --> Menüpunkt Dokumentation - Fernwartungskommentar abfragen. Möchten Sie Fernwartungskommentare nicht nur vor und nach einer Fernwartung nutzen, dann verwenden Sie konfigurierbare Fernwartungskommentare.

## Lesen Sie dazu die Anleitung zur **[Datenbank-](http://www.pcvisit.de/nc/de/landing/datenbankintegration-ps15.html?sword_list%5B0%5D=integration)[Integration.](http://www.pcvisit.de/nc/de/landing/datenbankintegration-ps15.html?sword_list%5B0%5D=integration)**

Die Fernwartungsprotokolle können in Form von XML-Daten weiter gegeben werden. Zur Auswertung der Fernwartungsprotokolle ist eine automatisierte Übernahme in andere Datenbanken und Systeme möglich.

# **5. Einstellungen**

Öffnen Sie das Einstellungen-Menü über den **Einstellungen**-Button

Es gibt - nach Ihrem Wirkungsbereich drei Arten von Einstellungen:

## **• Teameinstellungen**

Diese Einstellungen gelten für alle Supporter des Teams, wie z.B. die Firmendaten. Bei Nutzung eines Portal-Logins werden bestimmte Einstellungen nur im Portal gepflegt.

#### **• lokale Einstellungen**

Diese Einstellungen werden lokal in Ihrem Supporter-Modul gepflegt und gelten nur für Sie / Ihre Fernwartungen.

## **5.1 Ihre Daten**

Zur besseren Erreichbarkeit und Personalisierung haben Sie unter dem Menüpunkt Ihre Daten in den Einstellungen die Möglichkeit, Angaben zu Name, Telefonnummer, sowie E-Mail-Adresse zu machen.

Sie können hier auch Profilbilder. d.h. Ihr Supporter-Bild und Firmen-Logo, hinterlegen.

Das Supporter-Bild wird im Kunden-Modul angezeigt, so dass Ihr Kunde immer weiß von wem er betreut wird. Zur Hinterlegung Ihres Bildes stehen Ihnen folgende Optionen zur Verfügung:

## **• Bild hochladen**

Wählen Sie ein Bild auf Ihrem Computer mit folgendem Datei-Format: PNG, JPG oder BMP. Damit Ihr persönliches Supporter-Bild auch eindeutig Ihnen zugeordnet werden kann, ist die Hinterlegung einer E-Mail-Adresse notwendig.

### **• Gravatar-Dienst nutzen**

Sie können Ihr Supporter-Bild auch wählen, indem Sie Ihre E-Mail-Adresse mit einem Gravatar-Konto verlinken. Nähere Informationen zu Gravatar finden Sie **[hier](http://www.pcvisit.de/Gravatar)**.

Haben Sie bereits ein Gravatar-Konto eingerichtet und hinterlegen die zugehörige E-Mail-Adresse im Eingabefeld "Supporter E-Mail" so wird automatisch Ihr Avatar hinterlegt.

**• Auf pcvisit-Standard zurücksetzen** Wählen Sie diese Option um das pcvisit-Standard-Bild bzw., bei vorhandenem Gravatar-Konto, Ihr Avatar, einzublenden.

Ihr Firmen-Logo wird ebenfalls auf Wunsch im Kunden-Modul angezeigt:

## **• Bild hochladen**

Wählen Sie ein Bild auf Ihrem Computer und das gewählte Bild wird automatisch mit Ihrer individuellen Firmen-ID verknüpft – für eine sichere und eindeutige Zuordnung.

**• Auf pcvisit-Standard zurücksetzen** stellt das pcvisit-Standard-Bild wieder her.

Die hier eingetragenen E-Mail-Adressen werden Ihrem Kunden nicht angezeigt.

Unter dem Punkt .Supporter-Daten' können Sie weiterhin ablesen, welche Rolle Sie momentan innehaben.

Weitere Informationen zu Rollen und der Verwendung von Nutzerprofilen finden Sie im K[apitel 4.1](#page-11-0) .

Verwenden Sie die Firmen-ID um...

• Kunden-Module mit dem Supporter-Modul eindeutig zu verknüpfen, so dass Support-Anfragen Ihrer Kunden in der Supportfall-Übersicht des Support-Centers eingehen

• Remote-Hosts der Remote-Host-Liste des Supporter-Moduls schnell zu zuordnen

Hinterlegen Sie Ihre Angaben und klicken Sie anschließend **OK**.

## **5.2 Verbindung**

Standardmäßig sucht pcvisit selbstständig nach den optimalen Verbindungseinstellungen. Sollte pcvisit einmal nicht die optimalen Einstellungen finden oder Sie einen bestimmten Proxy-Server verwenden wollen, dann aktivieren Sie die Option **Proxy manuell konfigurieren** und nehmen die entsprechenden Einstellungen vor.

Bei entsprechenden Gegebenheiten (instabile Internetverbindung) kann es notwendig sein den **Offroad-Modus** hinzu zu schalten. Der Offroad-Modus kann auch bei resistenten Firewalls und Proxys hinzu geschalten werden.

Der Punkt **User Agent** gibt Ihnen eine Auswahlmöglichkeit, welcher Browser zum Verbindungsaufbau simuliert werden soll.

# **5.3 mypcvisit**

Mit den mypcvisit-Funktionen im Einstellungsmenü können Sie pcvisit an das Erscheinungsbild Ihrer Firma anpassen.

## **• Einstellung von Firmen-Logo und Supporter-Bild**

In den **Einstellungen** unter Ihre Daten finden Sie die Möglichkeit, ein Firmen-Logo und Ihr Supporter-Bild einzustellen (genauere Informationen finden Sie unter 5.1 Jhre Daten'). Diese werden im Kunden-Modul angezeigt, so dass Ihr Kunde immer im Bilde ist, von wem er supportet wird.

## **• Anpassung der Farbe des Kunden-Moduls**

In Kombination mit dem Firmen-Logo können Sie das Erscheinungsbild Ihres Kunden-Moduls an das Corporate Identity (CI) Ihrer Firma angleichen.

Bitte beachten Sie, dass Sie für Hintergrund- und Textfarbe eine Kombination wählen, die ausreichend Kontrast und Lesbarkeit gewährleistet.

Um die Farbeinstellungen vorzunehmen, klicken Sie auf die Farbbox vor der jeweiligen Option. Die Vorschau zeigt, wie die jeweils aktuellen Einstellungen das Erscheinungsbild des Kunden-Moduls beeinflussen.

Klicken Sie anschließend **OK**.

Die grafischen Anpassungen, die Sie mit my.pcvisit vornehmen, werden aktiv, sobald eine Verbindung zum Kunden-Modul besteht.

**5.4 myAdScreen** 

Nutzen Sie den pcvisit myAdScreen, um bei Ihren Kunden nach Ende der Fernwartung einen sogenannten AdScreen – eine kleine HTML-Seite - einzublenden. Der ideale Platz um Kundeninformationen, Umfragen oder zusätzliche Dienstleistungen und Angebote zu platzieren.

**• pcvisit myAdScreen aktivieren** Sie finden die pcvisit myAdScreens in den **Einstellungen** unter dem Menüpunkt myAdScreen.

<span id="page-22-0"></span>Ist der Haken gesetzt, wird der pcvisit myAdScreen mit Ihren hinterlegten Daten aktiviert. Wird der Haken entfernt und Sie haben pcvisit myAdScreen erworben, so erscheint bei Ihren Kunden kein AdScreen.

**Nutzen Sie eine Sammlung von mehreren** professionell erstellten AdScreen-Vorlagen, die Sie mit wenigen Handgriffen für Ihre Zwecke anpassen und in Betrieb nehmen können.

Darüber hinaus können Sie auch komplett eigene pcvisit AdScreens erstellen, HTML-Kenntnisse reichen aus. In diesem Fall müssen Sie sicherstellen, dass der AdScreen den gleichen Javascript-Code enthält, wie er in den Vorlagen enthalten ist, die Sie bei Erwerb eines myAdScreens erhalten.

- **• Einstellungsoptionen**
- **URL des myAdScreens:**

Hinterlegen Sie die URL des AdScreen. Die eingetragene URL wird vom pcvisit Supporter regelmäßig auf Erreichbarkeit geprüft, damit Ihr AdScreen auch immer angezeigt wird.

#### **— Abmessungen in Pixel:**

Hinterlegen Sie die Abmessungen des AdScreens.

### **— Anzeigedauer in Sekunden:**

Legen Sie fest, nach wie vielen Sekunden der AdScreen automatisch schließen soll. Wird der Wert 0 hinterlegt, schließt sich der AdScreen nur per Klick.

#### **5.5 Module**

**• Supporter-Modul**

**— Die Fernwartung beenden, wenn** 

**letzter Teilnehmer diese verlässt** Ist diese Auswahl aktiv, wird eine Fernwartung beendet, sobald der letzte Teilnehmer die Fernwartung verlässt.

- **Aktuellen Viewer-Tab (FW) anzeigen** Führen Sie mehrere Fernwartungen parallel durch, so wird mit Aktivierung dieser Funktion immer die im Viewer gewählte Fernwartung im Supporter-Modul übernommen.
- **• Kunden-Modul — Support-Erlaubnis anzeigen**

Ist die Option aktiviert, dann wird der Kunde nach Eingabe der Fernwartungs-ID noch einmal explizit um seine Erlaubnis gebeten, den Support zu beginnen. Diese Zustimmung wird im Fernwartungsprotokoll vermerkt.

#### **— Passwort beim Kunden abfragen**

Ist die Einstellung "Passwort bei Kunde abfragen" gesetzt, dann wird für jede Fernwartung ein vierstelliges Zufallspasswort erzeugt.

Geben Sie das Passwort an Ihre Fernwartungsteilnehmer weiter. Diese erhalten ein Abfragefenster mit der Aufforderung, das Passwort zu Fernwartungsbeginn einzugeben.

## **— Admin-Rechte immer aktivieren**

Damit die Admin-Rechte in allen Fernwartungen automatisch starten, setzen Sie zur Aktivierung den Haken vor diese Option.

### **5.6 Sicherheit**

#### **Zugriff auf einen Remote-Host**

Legen Sie fest ob der Fernzugriff auf einen Remote-Host mittels Passwort oder Support-Erlaubnis abgesichert werden soll.

## **Während einer Fernwartung...**

...können Sie über eine Option wählen ob Ein- /Ausgabegeräte und/oder der Desktop-Hintergrund abgeschaltet werden soll.

## **Nach einer Fernwartung...**

...oder bei Verbindungsabbruch wählen Sie aus folgenden drei Optionen:

- der Benutzer bleibt angemeldet und das Kunden-System wird gesperrt

- der Benutzer wird abgemeldet

- der Benutzer bleibt angemeldet und das Kunden-System wird nicht gesperrt

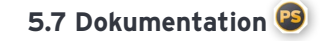

#### **Fernwartungsprotokolle**

Legen Sie den Speicherort für die Fernwartungsprotokolle fest.

Zur weiteren Auswertung und Bearbeitung der Fernwartungsprotokolle über das pcvisit SupportJournal ist es empfehlenswert, dass die geführten Fernwartungen, mit einem Fernwartungskommentar versehen werden. Damit erleichtern Sie die Zuordnung der Kundendaten.

#### **Fernwartungskommentare abfragen**

Legen Sie fest, zu welchen Zeitpunkten in einer pcvisit Fernwartung ein Dialogfenster erscheint, in dem Sie einen Kommentar vermerken können, der im Fernwartungsprotokoll aufgenommen wird.

## • **Bei Fernwartungsbeginn**

Das Dialogfenster erscheint zum Festhalten von Notizen und Bemerkungen, die bei Beginn der Fernwartung bekannt sind.

#### • **Mit Beitritt eines Teilnehmers**

Eignet sich sehr gut, um z.B. die Daten des Kunden oder seine Kundennummer zu vermerken.

#### • **Bei Fernwartungsende**

Prädestiniert, um die erledigten Support-Arbeiten kurz zusammenzufassen und zu protokollieren.

Aktivieren Sie die gewünschten Einstellungen, indem Sie einen Haken hinter die jeweilige Option setzen. Klicken Sie anschließend **OK**.

<span id="page-24-0"></span>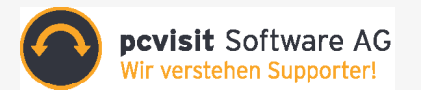

#### **Taxameter aktivieren**

Setzen Sie den Haken, wenn das Taxameter automatisch starten soll, sobald ein Kunde der Fernwartung betritt.

## **Bei Fernwartungsende Leistungsbericht erzeugen**

Aktivieren Sie diese Funktion, wenn am Ende einer Fernwartung ein Leistungsbericht erstellt werden soll. Dieser wird standardmäßig auf Ihrem Desktop abgelegt. Der Leistungsbericht fasst die Dauer und Aktivitäten der pcvisit Fernwartung in Form eines PDF-Berichts zusammen.

## **Aufzeichnungsfunktion automatisch starten**

Ist diese Auswahl aktiv, so beginnt die Aufzeichnung mit Zeigen eines Teilnehmerbildschirms.

## **Kunde per Status-LED auf Aufzeichnung hinweisen**

Ist diese Option gewählt, so werden die Fernwartungsteilnehmer per Status-LED (REC-Symbol) auf die Aufzeichnung der Fernwartung hingewiesen.

# **5.8 Support-Bedingung**

Ist die Option "Hinweis auf Support-Bedingungen beim Kunden anzeigen" aktiviert, dann wird der Kunde vor Beginn des Supports darauf hingewiesen, dass er mit Klick auf **Starten** Ihre Support-Bedingungen akzeptiert. Er hat des Weiteren die Möglichkeit, sich die von Ihnen hinterlegten Support-Bedingungen anzeigen zu lassen.

## **5.9 Lizenz**

Dieser Reiter gibt Auskunft über Art und Umfang der Lizenz sowie über das Lizenzprodukt und die Versionsnummer.

Der Lizenzschlüssel kann hier geändert werden. Geben Sie Ihren Lizenzschlüssel in das Lizenz-Eingabefeld ein und klicken Sie **OK**.

Sichern Sie Ihren Lizenzschlüssel, bevor Sie einen neuen eingeben, denn durch die Eingabe wird der alte Lizenzschlüssel überschrieben.

## **5.10 Service**

Im Bereich Service finden Sie Einstellungen, die Sie schnell dabei unterstützen, z.B. eventuell auftretende Verbindungsprobleme zu untersuchen. Nehmen Sie hier am besten nur Änderungen vor, wenn Sie der pcvisit Support darum bittet.

<span id="page-25-0"></span>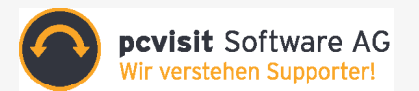

# **6. Die Supportfall-Übersicht**

Wenn Sie das pcvisit Supporter-Modul starten, erscheint vor Ihnen die Supportfall-Übersicht. Ab pcvisit 15.0 können Sie Ihre Fernwartungen und alle dazugehörigen Informationen komfortabel über Supportfälle verwalten.

- Reagieren Sie sofort auf Support-Anfragen
- Legen Sie Titel, Beschreibung (Notizen) und Kundenname zum Supportfall fest
- Weisen Sie Bearbeiter zu
- Führen Sie direkt mit dem anfragenden Kunden Fernwartungen durch
- Platzieren Sie mittels des personali sierten Kunden-Moduls direkt Support-Anfragen

In der Supportfall-Übersicht können Sie die Anzeige nach den verschiedenen Kriterien, z.B. "Bearbeiter" und "Status" filtern  $\sqrt{ }$  und die Supportfälle nach beliebigen Texten durchsuchen  $Q$ .

Die Anzahl der Supportfälle die gleichzeitig bearbeitet werden können, hängt von Ihrem Lizenzumfang ab. Supportfälle, die aktuell nicht bearbeitet werden können, sind durch ein Schloß-Symbol  $\geq$  in der ersten Spalte der Supportfall-Übersicht gekennzeichnet.

# **6.1 Einen neuen Supportfall erstellen**

Ein neuer Supportfall kann auf zwei Arten erstellt werden: a) durch Sie im Supporter-Modul

b) durch den Supportkunden

a) Im Supporter-Modul erzeugen Sie durch Klick auf den Button  $\mathfrak{S}_{\mathbb{A}}^{r}$  im Tab Supportfälle einen neuen Supportfall.

Sie als Supporter-Modul-Nutzer können:

- Kundendaten zu dem Supportfall aufnehmen
- sich oder einen anderen Supporterkollegen als Bearbeiter zuweisen
- Titel und Beschreibung zu dem Supportfall aufnehmen und Notizen hinterlassen
- aus dem Supportfall heraus eine Fern wartung starten

Klicken Sie auf den Button FW starten so wird aus einem Supportfall heraus eine Fernwartungs-ID generiert. Anschließend kann mit Hilfe dieser eine Fernwartung zum gewünschten Kunden-System aufgebaut werden.

b) Möchte der Kunde einen Supportfall erstellen, so wählt er in seinem Kunden-Modul den Tab Support-Anfrage. Anschließend gibt er die Firmen-ID seines Supporters ein. Nach Eingabe der Absenderdaten kann er nun im Feld Support-Anfrage sein Problem schildern und auf **Senden** klicken.

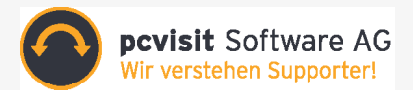

Die Support-Anfrage erscheint dann direkt in der Supportfall-Übersicht des Supporter-Moduls.

## **6.2. Supportfall-Eigenschaften**

Haben Sie einen neuen Supportfall erstellt, so sehen Sie im Supporter-Modul folgende Informationen:

### **Status**

Erkennen Sie auf einen Blick in welchem Status sich der Supportfall befindet.

Folgende Supportfall-Status gibt es:

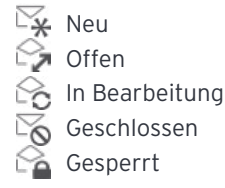

Eine mit dem Kunden-Modul erstellte Sup port-Anfrage wird als "Geschlossen" markiert, wenn der Supportkunde sein Kunden-Modul nach Absenden der Support-Anfrage beendet oder die Support-Anfrage im Kunden-Modul zurückzieht. In beiden Fällen werden Sie im Supportfall auf diesen Umstand hingewiesen.

#### **ID und Titel**

Der Titel ist eine kurze Zusammenfassung, die in der Supportfall-Übersicht angezeigt wird. Die Supportfall-ID wird automatisch vergeben.

## **Kunde**

Zeigt Ihnen Kundendaten an, wie Kunden name, Kundennummer, Firma sowie Tele fonnummer, wenn Sie hinterlegt wurden.

## **Alter / Erstellt**

Diese Spalte zeigt Ihnen das Alter bzw. Erstelldatum des Supportfalles an.

## **Bearbeiter**

Der Name bzw. das Kürzel in diesem Feld zeigt an, wem ein Supportfall momentan zugewiesen ist.

Mit Rechtsklick auf den ausgewählten Supportfall in der Supportfall-Übersicht kann dieser einem anderen Bearbeiter zu gewiesen werden. Zudem können folgende Optionen gewählt werden:

- Supportfall mir zuordnen
- Supportfall freigeben
- Supportfall schließen
- Supportfall wieder öffnen<br>Supportfall löschen
- 

Wählen Sie **Supportfall schließen** so wech selt der Supportfall-Status in "Geschlossen" und verbleibt in der Supportfall-Übersicht. Er kann jederzeit wieder mittels Doppelklick erneut geöffnet werden.

Wählen Sie **Supportfall löschen**, wird der Supportfall unwiderruflich gelöscht und aus der Supportfall-Übersicht entfernt.

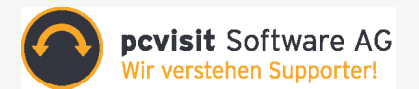

#### **Beschreibung**

Dokumentieren Sie bei Bedarf den gesamten Verlauf des Supportfalls.Möchten Sie die Inhalte zum Supportfall in andere Systeme übertragen, kopieren Sie diese in die Zwischenablage [].

 $\bullet$  Ein bestehender Supportfall mit Status "In Bearbeitung" kann jederzeit editiert werden. Mit Doppelklick auf den Supportfall in der Supportfall-Übersicht gelangen Sie über das Stift-Symbol  $\mathbb Z$  in die Bearbeitungsansicht. Hier können Sie Kunden- und Supportfall- Daten anpassen.

## **6.3. Das personalisierte Kunden-Modul**

Binden Sie das personalisierte Kunden-Modul auf Ihrer Webseite ein und ermöglichen Sie so Ihrem Kunden einen schnellen und bequemen Zugang zu Ihrer Support-Dienstleistung.

Das angepasste Kunden-Modul ist direkt mit dem Supporter-Modul verknüpft. Es ermöglicht Ihrem Kunden nach Start des Moduls eine Anfrage an Sie zu versenden. Jede Anfrage Ihrer Kunden erscheint zur Bearbeitung in der Supportfall-Übersicht Ihres Supporter-Moduls.

Die Erstellung eines personalisierten Kunden-Moduls inklusive einer Kunden-Modul-Grafik ist auf zwei Wegen möglich:

- Variante 1: Automatische Generierung des HTML-Codes im Supporter-Modul
- Variante 2: Manuelle Anpassung des HTML-Codes
- Variante 1:

Im Supporter-Modul im Einstellungsmenü unter dem Reiter Ihre Daten finden Sie das Feld **Firmen-ID**. Über das integrierte Pulldown-Menü wählen Sie **Kunden-Modul für Support-Anfrage - HTML kopieren**. In diesem HTML-Code ist bereits Ihre Firmen-ID und der aktuelle Verbindungsserver hinterlegt und kann direkt auf Ihrer Website eingebunden werden. Beachten Sie lediglich, dass die "-Zeichen (Hochkomma) im HTML-Code beim Kopieren erhalten bleiben und dass keine

• Variante 2:

Passen Sie den HTML-Code, welchen Sie unter **http://www.pcvisit.de/ kunden-modul** finden an, indem Sie im Code **F1234567890** mit Ihrer Lizenz gebundenen Firmen-ID überschreiben.

Zeilenumbrüche übernommen werden.

Standardmäßig ist der Verbindungsserver lb3.pcvisit.de in dem HTML-Code hinterlegt. Sollten Sie einen anderen Verbindungsserver nutzen, so ersetzen Sie **lb3.pcvisit.de** entsprechend im HTML-Code.

# **Wir wünschen Ihnen viel Freude bei der Benutzung von pcvisit.**